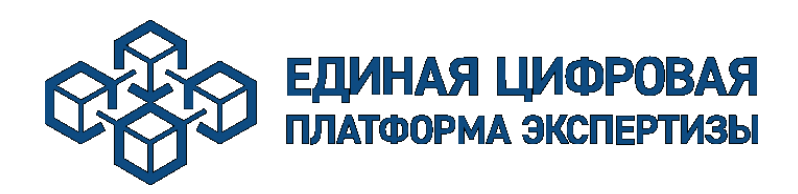

Инструкция для заявителей по подачи заявления в ГАУ «Управление государственной экспертизы Республики Мордовия» на прохождение государственной экспертизы

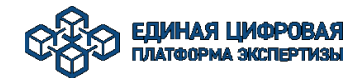

## Оглавление

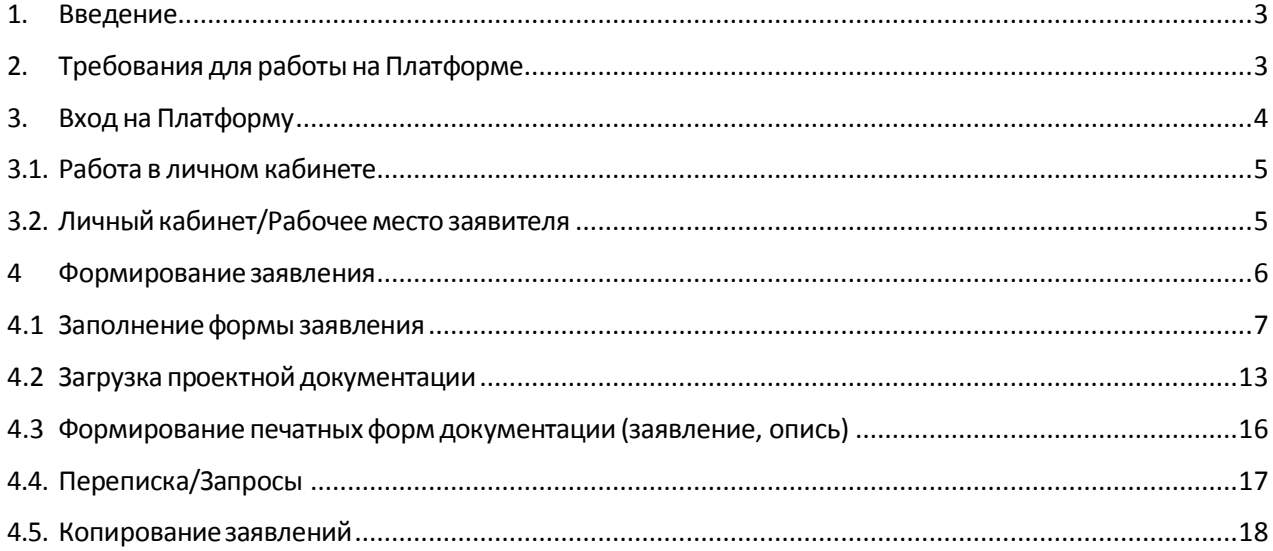

<span id="page-2-0"></span>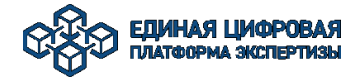

## 1. Введение

Настоящий документ содержит описание практического использования Портала. В инструкции приводится описание основных правил работы с общими элементами Портала, порядок действий пользователя при предоставлении документации на государственную экспертизу в электронной форме.

# <span id="page-2-1"></span>2. Требования для работы на Платформе

Для работы на Платформе на рабочем месте пользователя необходимо установить и произвести настройки следующего рекомендуемого ПО:

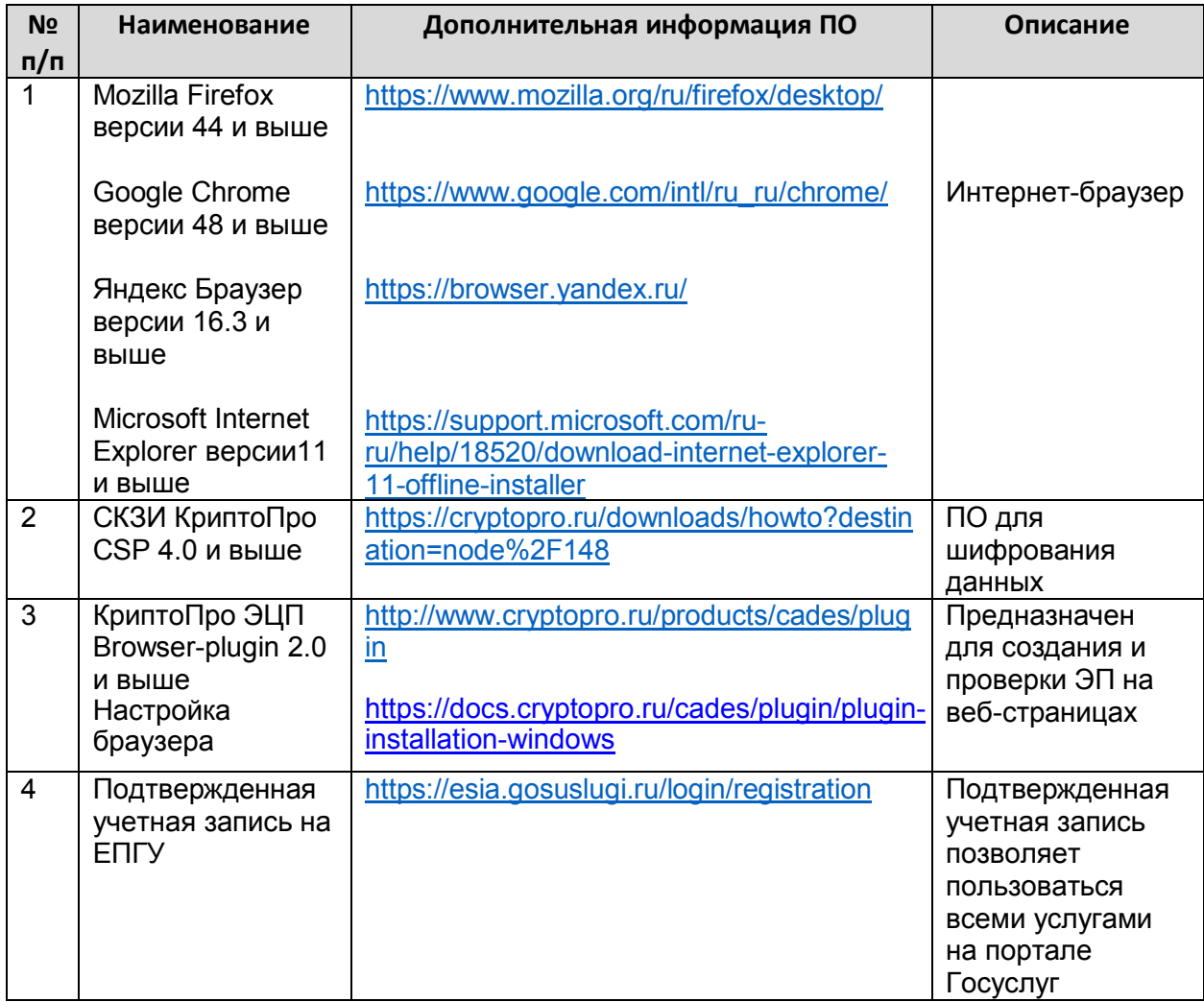

<span id="page-3-0"></span>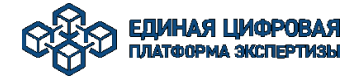

# 3. Вход на Платформу

Для входа на Платформу необходимо запустить браузер и в адресной строке ввести адрес: [https://platformaexpert.ru](https://platformaexpert.ru/)

Для авторизации выберите на стартовой странице «Войти через Госуслуги», введите соответствующие учетные данные.

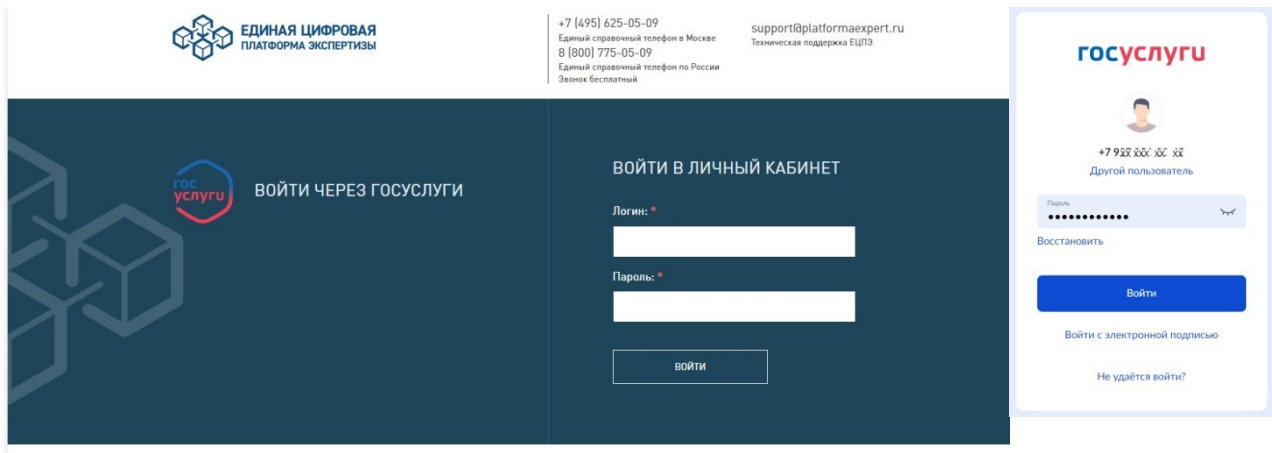

После успешной авторизации загрузится стартовая страница личного кабинета заявителя (Рисунок 4).

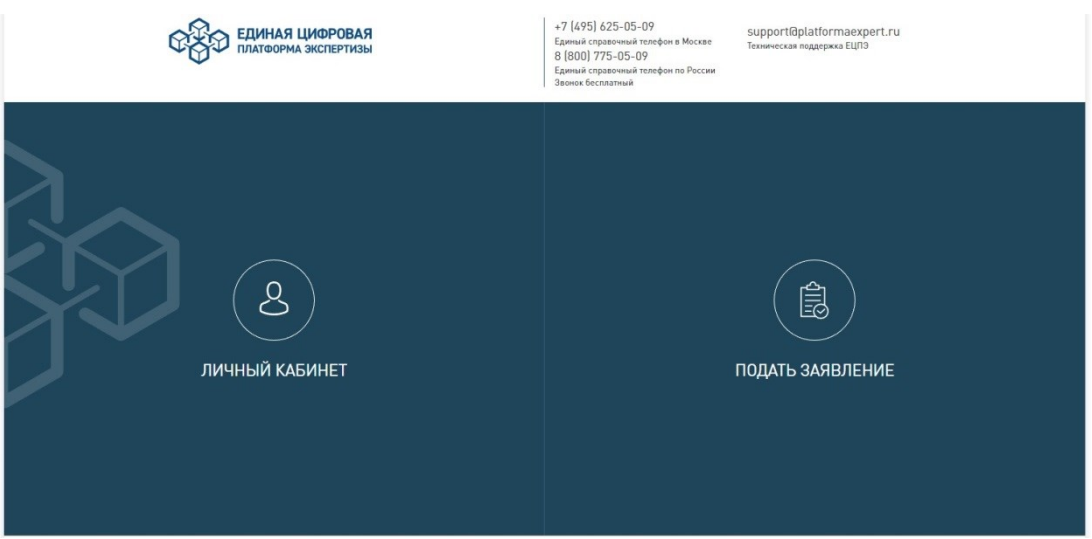

<span id="page-4-0"></span>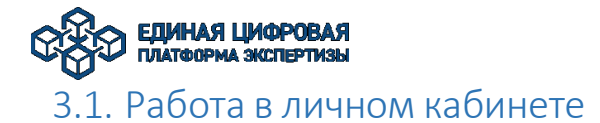

Верхняя панель страницы Портала содержит следующие управляющие и информационные элементы.

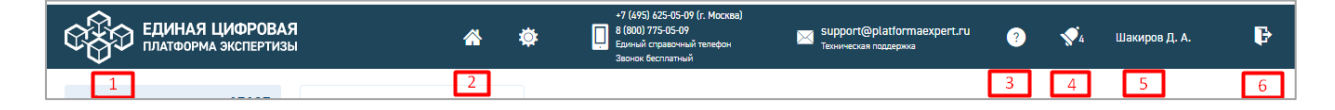

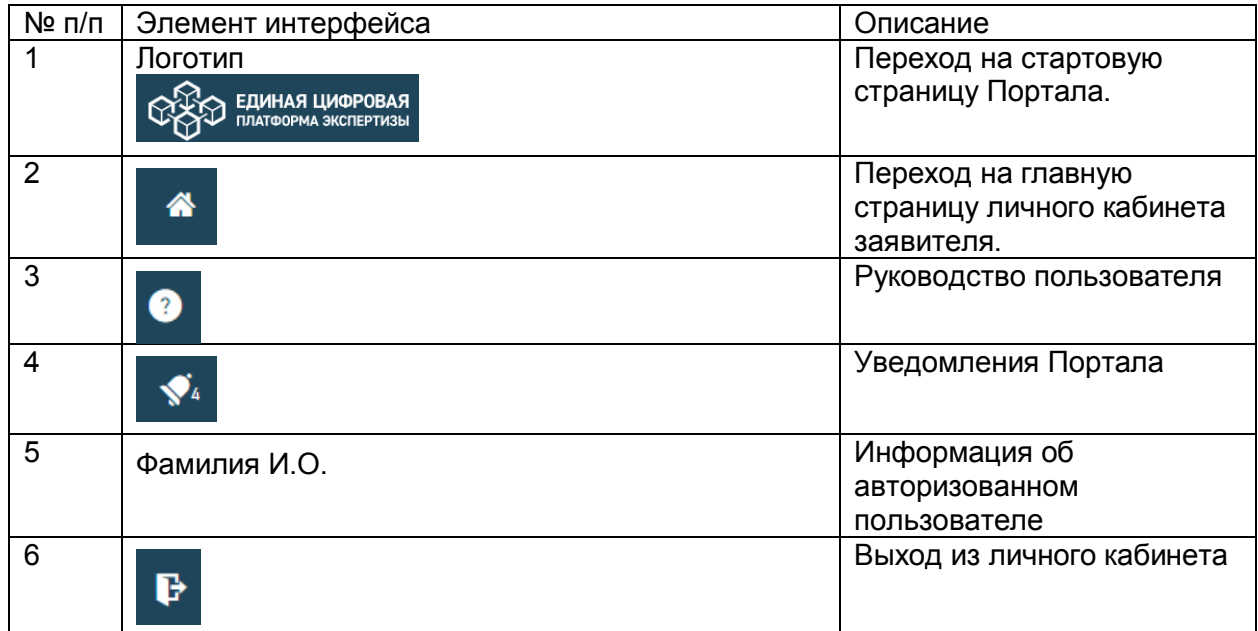

# <span id="page-4-1"></span>3.2. Личный кабинет/Рабочее место заявителя

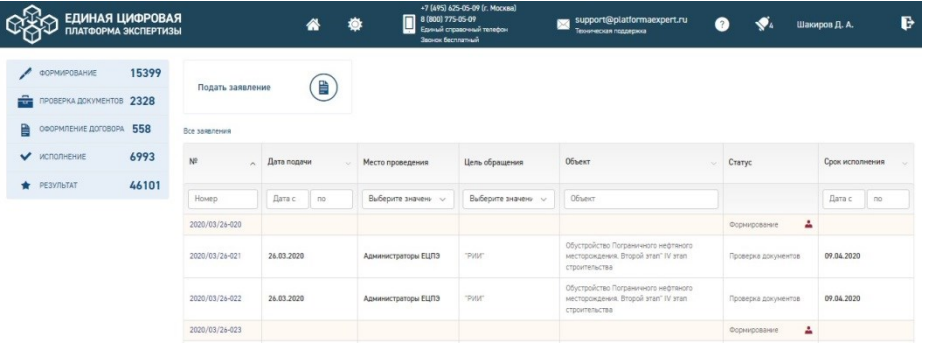

<span id="page-5-0"></span>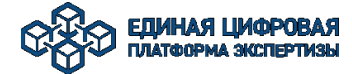

## 4 Формирование заявления

Для подачи нового заявления выполните действия. В Личном кабинете на Портале нажмите кнопку [**Подать заявление**].

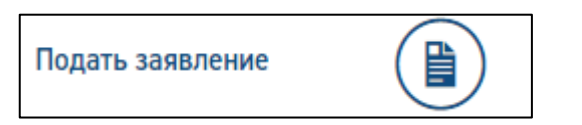

В открывшемся окне выберете организацию места подачи заявления. Работает контекстный поиск по названию.

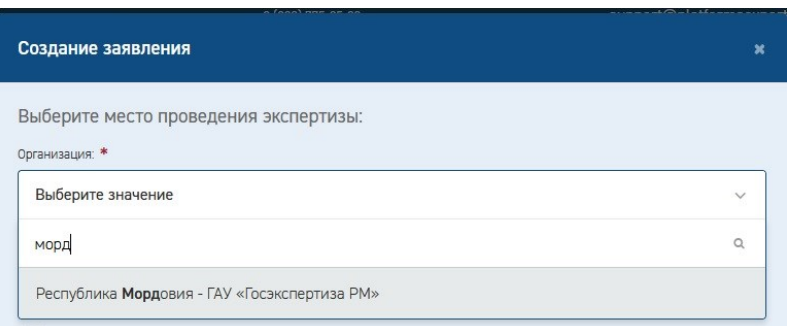

Выберите тип обращения – первичное или повторное:

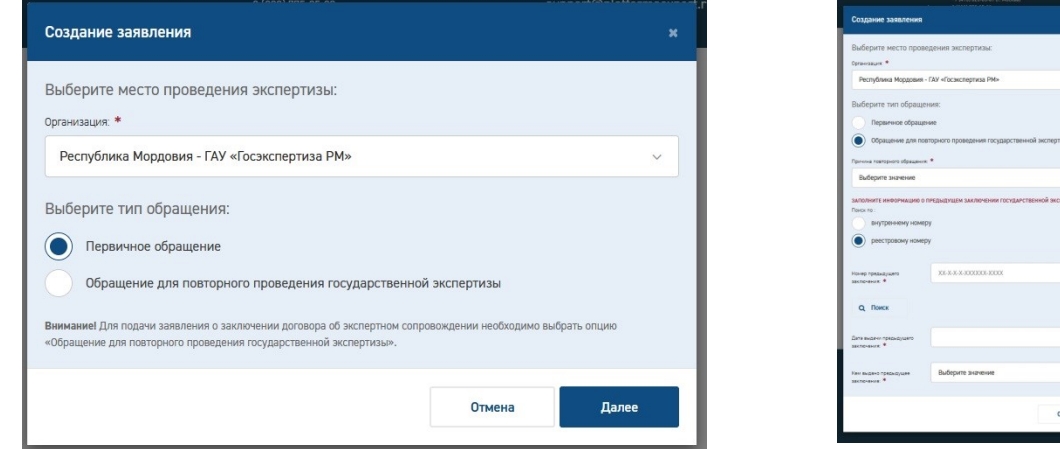

При выборе первичного обращения и нажатии кнопки [**Далее**] откроется окно формирования нового заявления.

При выборе «Обращение для повторного проведения государственной экспертизы» откроется форма для заполнения данных о предыдущем обращении.

После заполнения требуемой информации и по нажатию кнопки [**Далее**], заявитель переходит к формированию заявления.

<span id="page-6-0"></span>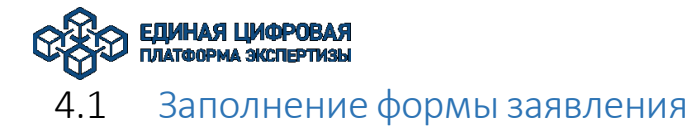

Заявление состоит из информационных разделов (блоков).

## Заполнении блока *Сведения о проекте и Цели обращения*

Значения нужно выбрать из раскрывающегося списка.

!!! Будьте внимательны при заполнении данных полей. При переходе на этап загрузки документации, их редактирование будет недоступно.

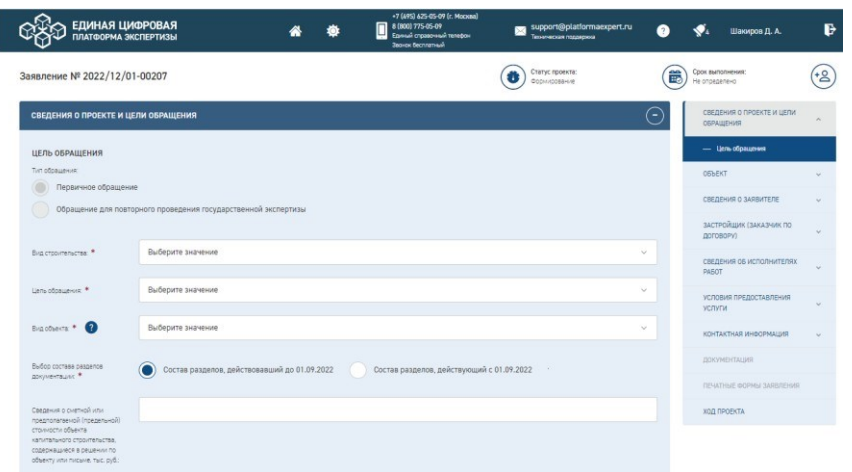

Источники финансирования заполняются в соответствии с документом, подтверждающим происхождение денежных средств.

Из раскрывающегося списка необходимо выбрать нужные ячейки и нажать «Применить». Далее по каждому из выбранных источников финансирования подгружаем подтверждающий документ.

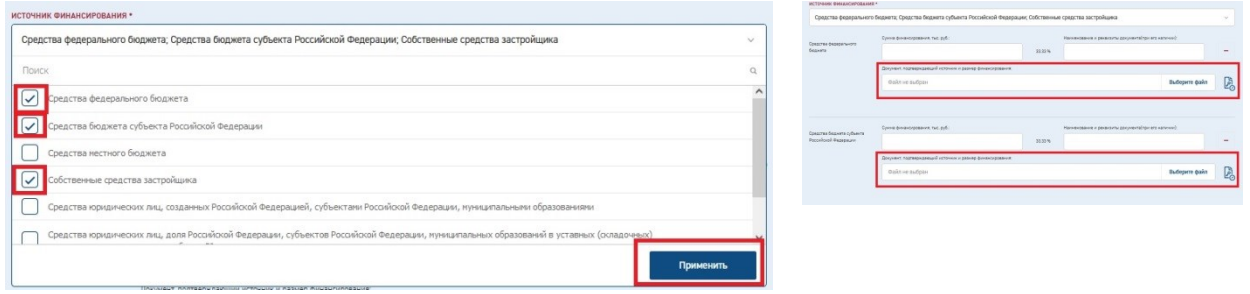

При нажатии кнопки - можно удалить ошибочно выбранный источник финансирования.

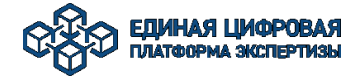

## Заполнение блока данных *Объект*.

«Общие сведения об объекте» состоит из следующих полей:

- «Наименование объекта» - текстовое поле, заполняется строго в соответствии с техническим заданием на проектирование.

- «Почтовый (строительный) адрес» может заполнятся как выбором значения из справочника, так и с помощью ручного ввода (кнопка «развернуть»).

- «Адрес объекта для включения в документы (Заявление; Договор; Заключение)» текстовое поле.

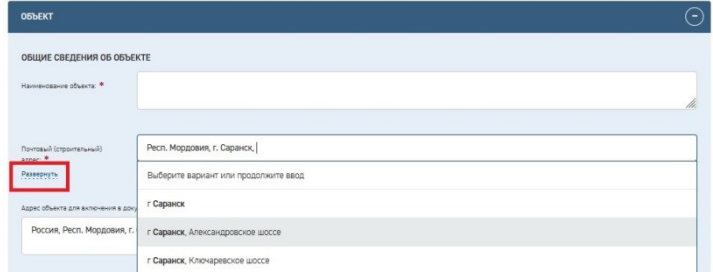

Блок *«Технико-экономические показатели»* состоит из:

- Функциональное назначение объекта - значение выбирается из справочника. В случае отсутствия - заполняется вручную (выделяем «Внести произвольное функциональное назначение объекта»);

- Технико-экономические показатели.

Из раскрывающегося списка выбираем нужные позиции и нажимаем «Применить», заполняем сформированные строки данными.

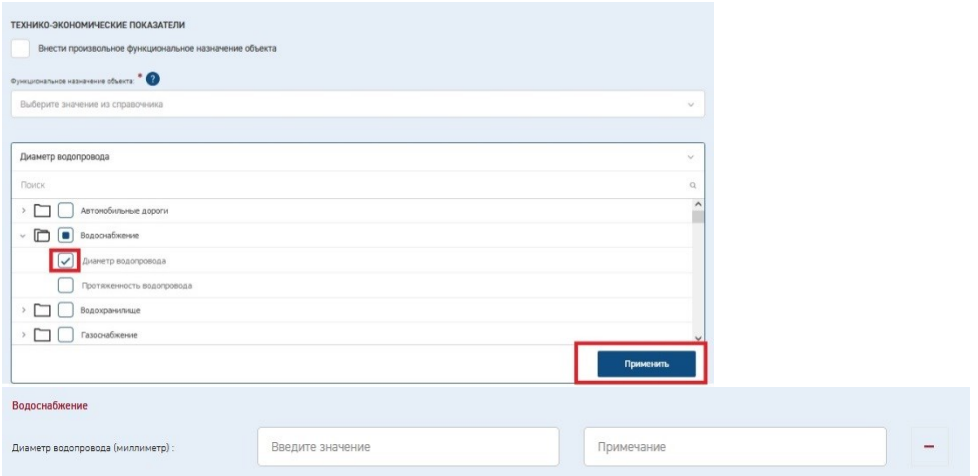

Так же доступен ввод произвольных ТЭП.

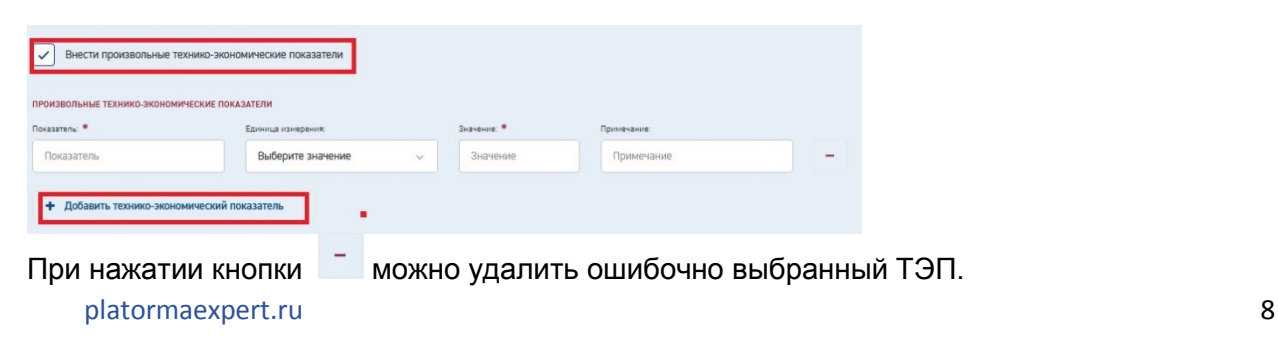

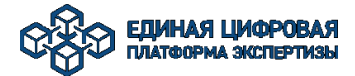

- Сведения о зданиях (сооружениях), входящих в состав сложного объекта - выбирается только в случае если объект является сложным (состоит из нескольких ОКС), в противном случае - не заполняется.

Для выбора значений из многоуровневых справочников можно использовать поиск или вручную находить нужные значения в классификаторе.

### Заполнение блока данных *Сведения о заявителе*

Необходимо выбрать вид заявителя. Если заявитель является юридическим лицом, то доступен поиск по ИНН и ОГРН. Для ИП - поиск по ОГРИП.

В случае если данные из справочника не верны (поиск не выдал результат), возможен ручной ввод.

В поле «Документы, подтверждающие право заявителя действовать от имени заказчика» подгружается доверенность от застройщика.

Раздел «Лицо, подписывающее заявление» заполняется в случае подписания документов сотрудником отличным от Руководителя, в противном случае устанавливается флажок «Руководитель».

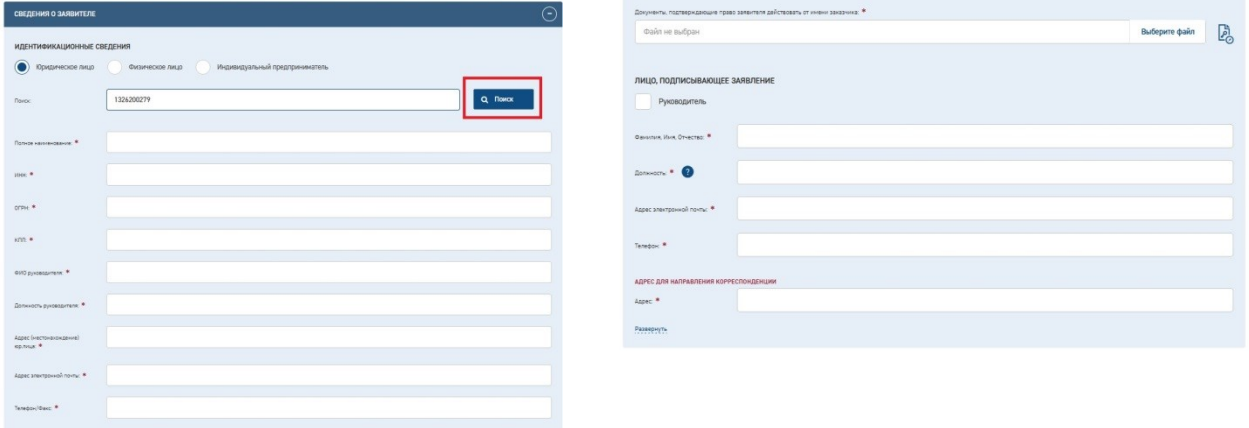

При заполнении карточки заявления, рекомендуется периодически сохранять данные, нажимая кнопку [**Сохранить**]. Автоматическое сохранение формы срабатывает каждые 5 минут.

Если введенные данные не соответствуют формату и типу полей, при потере полем фокуса система выдает сообщение об ошибке.

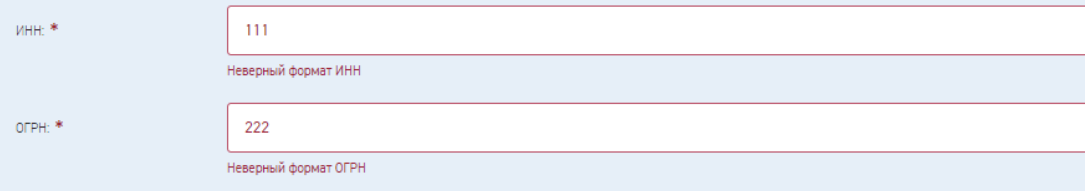

ЕЛИНАЯ ЦИФРОВАЯ ПЛАТФОРМА ЭКСПЕРТИЗЫ

## Заполнение блока данных *Застройщик (Заказчик по договору)*

Заполнение данных «Сведения о застройщике» происходит аналогично разделу «*Сведения о заявителе»*.

В разделе «ДОКУМЕНТ, ПОДТВЕРЖДАЮЩИЙ ПОЛНОМОЧИЯ РУКОВОДИТЕЛЯ» из раскрывающегося списка выбирается имеющийся документ, заполняются его реквизиты и накладывается электронная подпись. В случае если таких документов несколько необходимо воспользоваться кнопкой «Добавить дополнительный подтверждающий документ».

Поля «Адрес (местонахождение)», «Адрес электронной почты» и «Телефон/Факс» являются текстовыми.

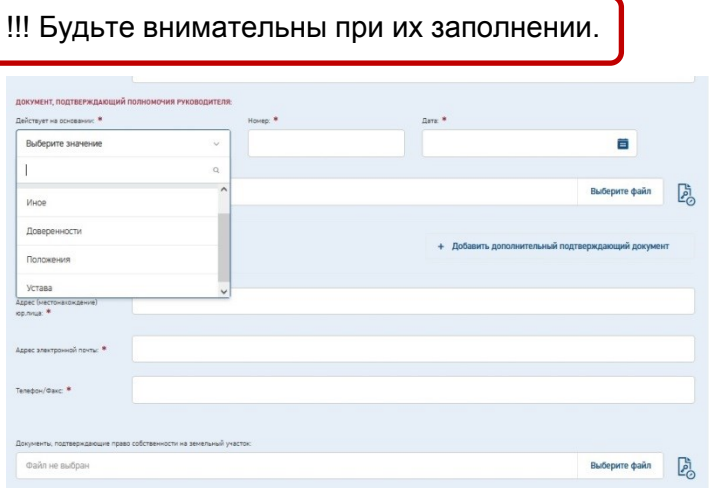

При заполнении банковских реквизитов реализован поиск. Для этого в поле БИК вводим соответствующие данные и нажимаем «Поиск». Поля будут заполнены автоматически из справочника.

!!! В случае если какое то из обязательных полей ( \* ) осталось пустым, вводим данные вручную.

При заполнении блока «подписант» - устанавливаем значение «Руководитель». В данном случае Вам останется заполнить лишь поле «Адрес для направления корреспонденции». В случае если человек подписывающий договорные документы ЭП не является руководителем, заполняем все обязательные ( \* ) поля.

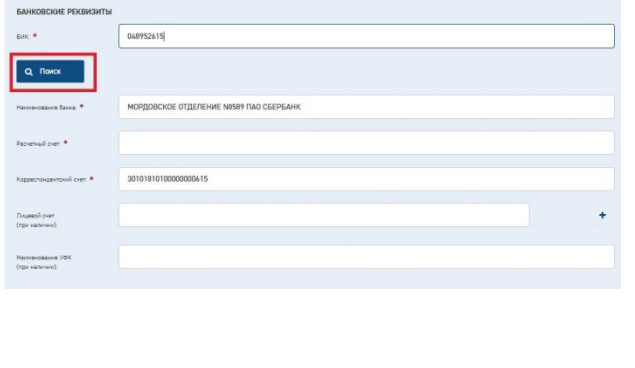

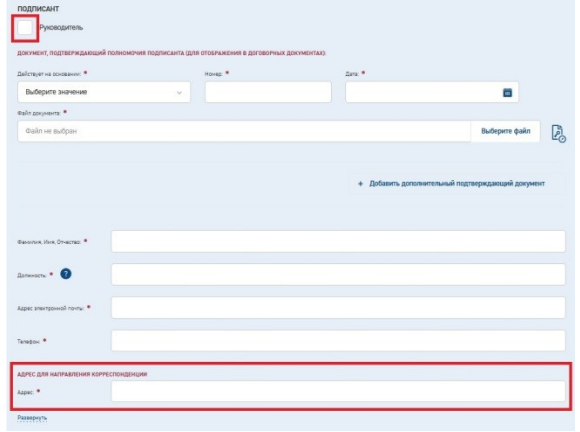

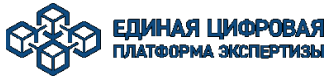

#### Раздел «*Условия ведения договорных отношений*».

Переключатель оставляем на «Получение договоров осуществляется в электронном виде» (В соответствии ПП РФ №145 от 05.03.2007г.).

В необходимости заключения трехстороннего договора нужно выбрать «заключить трехсторонний договор». После установки чекбокса выводится модальное окно **Добавление плательщика** с текстом подсказки и кнопками [**Подтвердить**] и [**Отмена**]. При нажатии кнопки [**Подтвердить**] добавляется блок **Плательщик** в заявление.

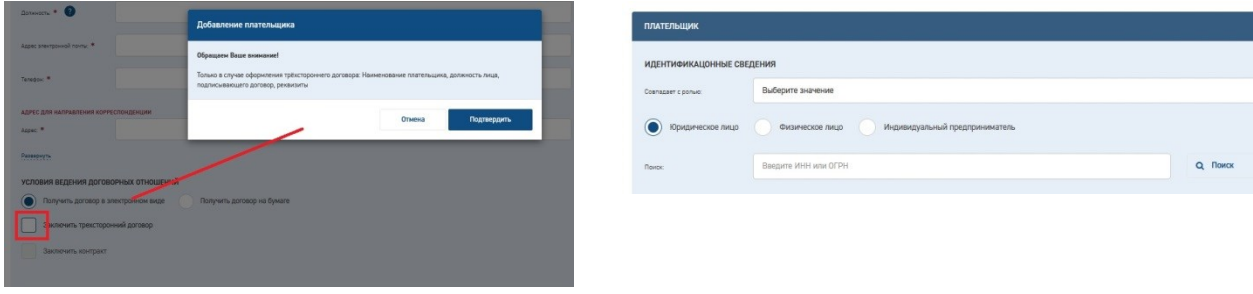

Для добавления в заявление информации о техническом заказчике необходимо воспользоваться кнопкой [**Добавить технического заказчика**], расположенной в конце блока **Застройщик (Заказчик по договору)**. При нажатии кнопки [**Добавить технического заказчика**] в личном кабинете дополнительно открывается модальное окно **Добавление технического заказчика** с текстом подсказки и кнопками [**Добавить**] и [**Отмена**]. При нажатии кнопки [**Добавить**] - создастся дополнительный блок.

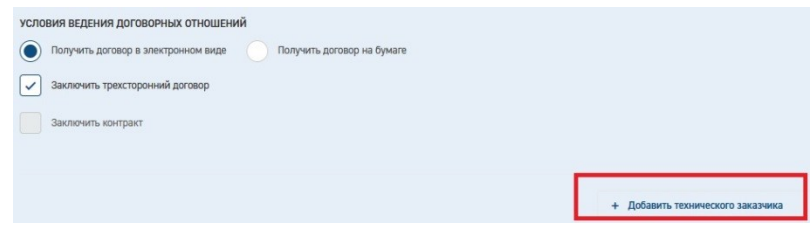

При заполнении карточки заявления, рекомендуется периодически сохранять данные, нажимая кнопку [**Сохранить**]. Автоматическое сохранение формы срабатывает каждые 5 минут.

### Заполнение блока данных *«Сведения о генеральном проектировщике»*

 При заполнении «Сведения о генеральном проектировщике» доступен поиск по ИНН и ОГРН. Необходимо что бы все обязательные ( \* ) были заполнены.

Так же обязательным для заполнения является блок «Выписка из реестра членов СРО». Необходимо внести ее реквизиты, загрузить (Выбрать файл) и подписать электронной подписью.

Есть возможность загружать несколько таких документов при необходимости - «Добавить выписку из реестра СРО».

 Кнопка «Добавить проектировщика» позволяет добавлять сведения о лицах, подготовившем проектную документацию.

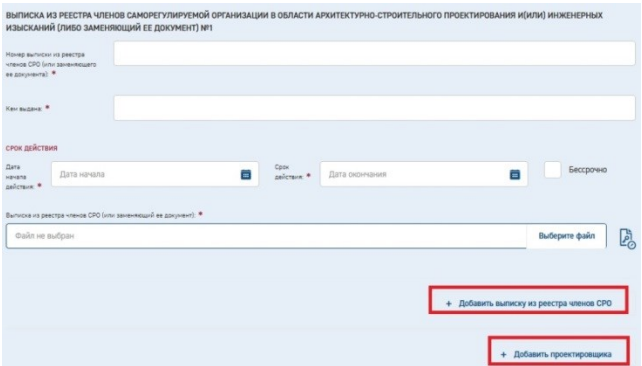

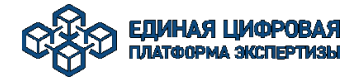

## Заполнение блоков *Условия предоставления услуги и Контактная информация*

Необходимо дать Согласие с условиями предоставления услуги. Заполнить «Телефон для связи» и «Адрес электронной почты».

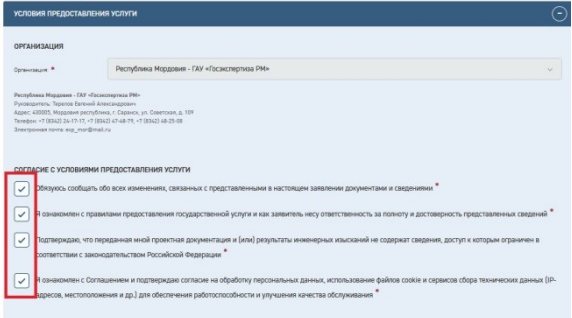

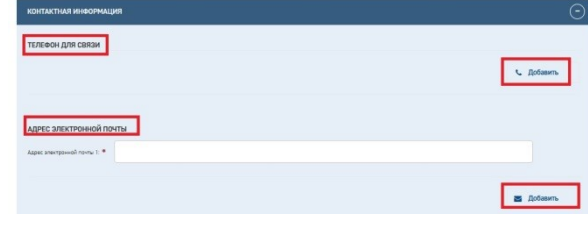

При заполнении карточки заявления, рекомендуется периодически сохранять данные, нажимая кнопку [**Сохранить**]. Автоматическое сохранение формы срабатывает каждые 5 минут.

<span id="page-12-0"></span>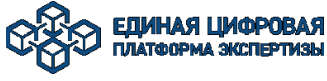

## 4.2 Загрузка проектной документации

По завершении корректного заполнения обязательных полей на форме заявления система позволит перейти к следующему этапу - к загрузке документации. Для этого необходимо нажать кнопку [**Переход к загрузке документации**].

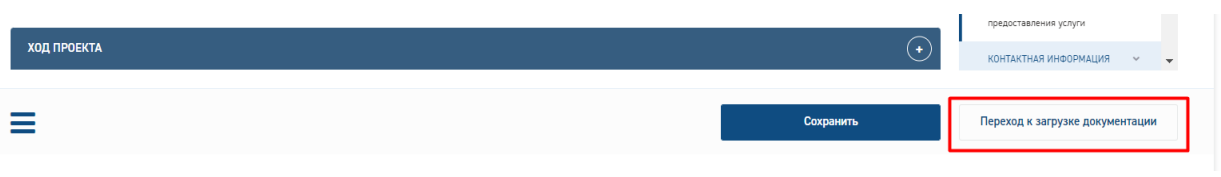

!!! Обратите внимание, редактирование цели обращения, типа объекта и его структурных частей в карточке заявления после перехода к загрузке документации невозможно.

В открывшемся окне необходимо подтвердить переход к загрузке документации с учетом предупреждения о невозможности редактирования полей.

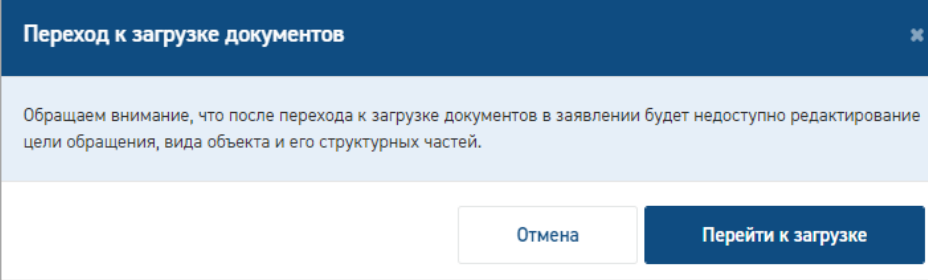

В навигационной панели раздел *Документация* становится доступным для редактирования, в нижней части окна отображаются кнопки:

- *[Переход к редактированию]* - для возврата в режим редактирования полей заявления (с учетом ограничений);

- [*Завершить загрузку документации*] - для завершения загрузки документации по заявлению.

Заявитель загружает документацию в слоты (область для загрузки файла).

Основной слот должен быть всегда заполнен. Документация может состоять из фрагментов (слотов):

- если размер файла превышает 80 Мб,
- если нужно загрузить файлы разных форматов.

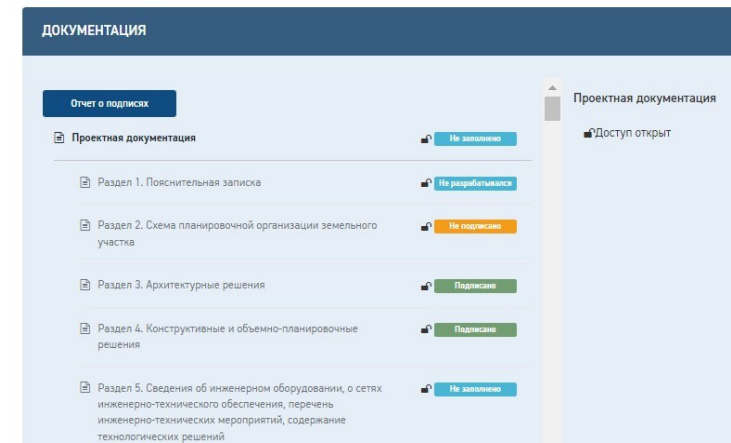

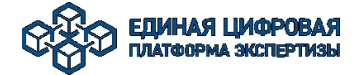

Для загрузки документации нажмите кнопку **[Выберите файл]** - откроется окно проводника для выбора нужного файла из файловой системы.

Для массовой загрузки нажмите на кнопку **[Загрузить в раздел]**.

В окне проводника выберите файлы, в том числе подписанные УКЭП файлы и файлы подписей.

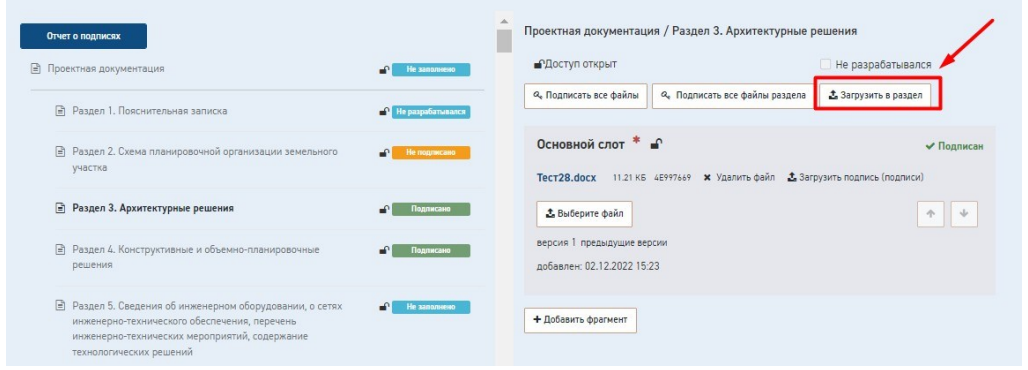

!!! Файлы проектной документации должны быть подписаны усиленной *открепленной* квалифицированной электронной подписью (размер 1-7 КБ).

Для подписания документации нажмите кнопку *[Подписать]* в слоте с файлом или кнопку *[Подписать все файлы раздела]* для массового подписания.

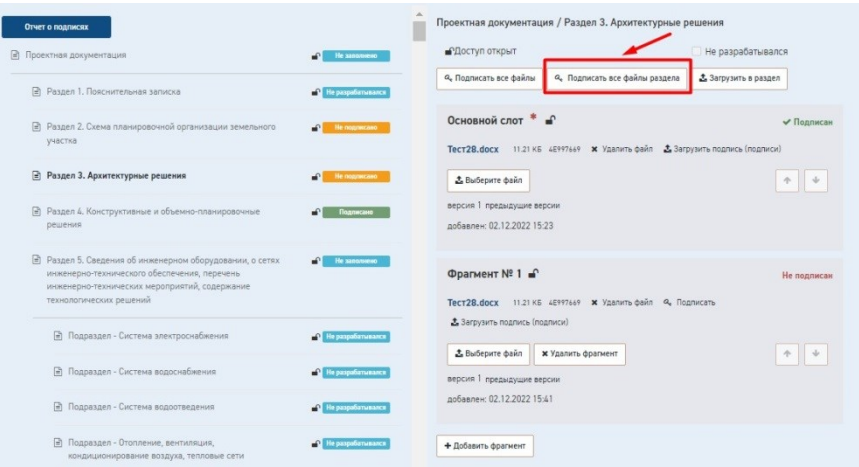

Кроме того, в слот можно загрузить файл, подписанный присоединенной УКЭП, а также загрузить файл отсоединенной подписи, нажав на кнопку *[Загрузить подпись]* в слоте с файлом.

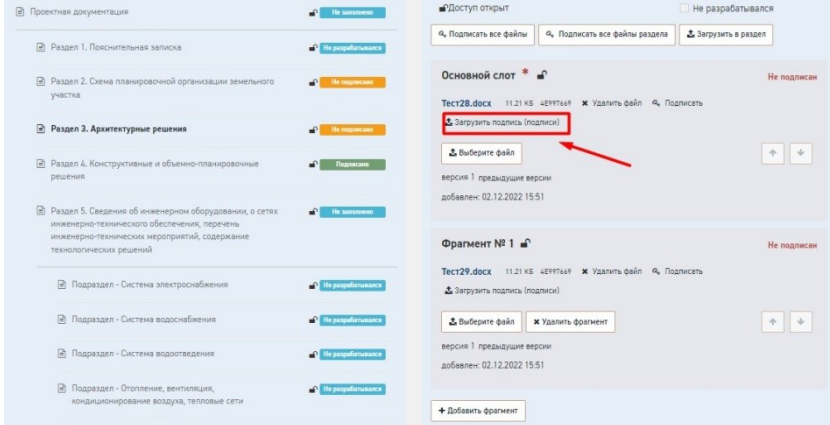

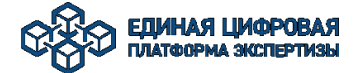

После загрузки файла и подписании его на Портале, загрузки подписанного файла или загрузки открепленной подписи к файлу на Портале фиксируется статус подписания документа «*Не подписан»/«Подписан*».

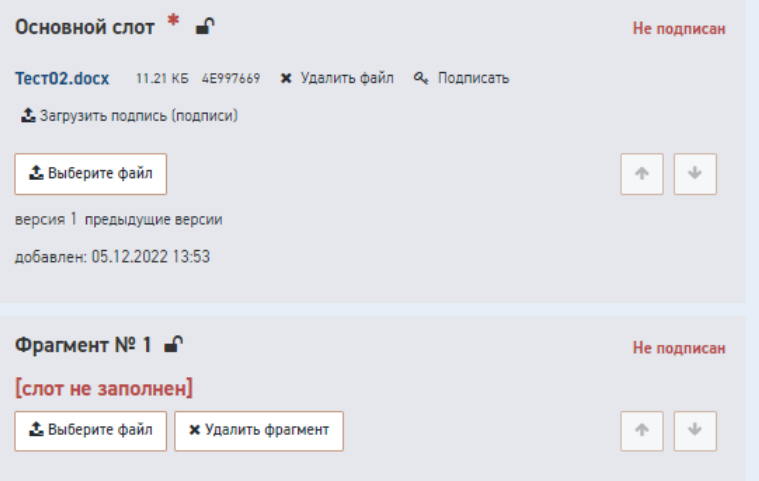

УКЭП принимается в виде файла с расширением sig в формате PKCS#7. Проверить ЭП можно, нажав на статус «**Подписан**». После нажатия на статус, проверяется УКЭП, установленная на электронный документ, и информация о результатах проверки отображается в отдельном окне.

Для создания фрагмента нажмите кнопку **[Добавить фрагмент].** Будет

сформирован новый фрагмент для загрузки файла документации Фрагмент №1.

После создания фрагментов становится доступной возможность изменения порядка слотов кнопками в правом нижнем углу каждого слота.

При ошибочной загрузке файла существует возможность его удаления при нажатии на кнопку **[Удалить файл]**, **[Удалить фрагмент]**.

Для завершения загрузки нажмите кнопку **[Завершить загрузку документации]**.

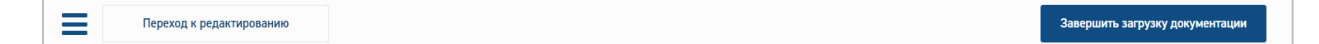

<span id="page-15-0"></span>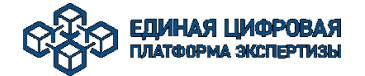

## 4.3 Формирование печатных форм документации (заявление,

опись)

После загрузки документации в разделе *Печатные формы* автоматически формируются печатные формы заявления и описи загруженной документации в формате *doc/docx* для последующего подписания УКЭП.

Для завершения подачи заявления нажать на кнопку **[Подать заявление]**.

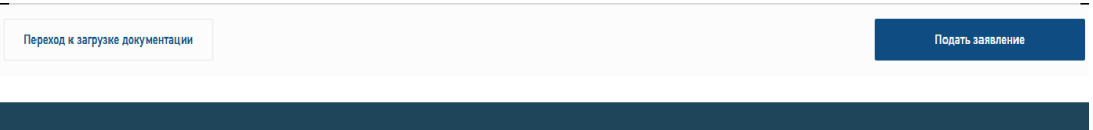

На экране отобразится предупреждающее сообщение об отправке документации на проверку комплектности с невозможностью редактирования заявления. Отправку следует подтвердить нажатием кнопки **[Отправить].**

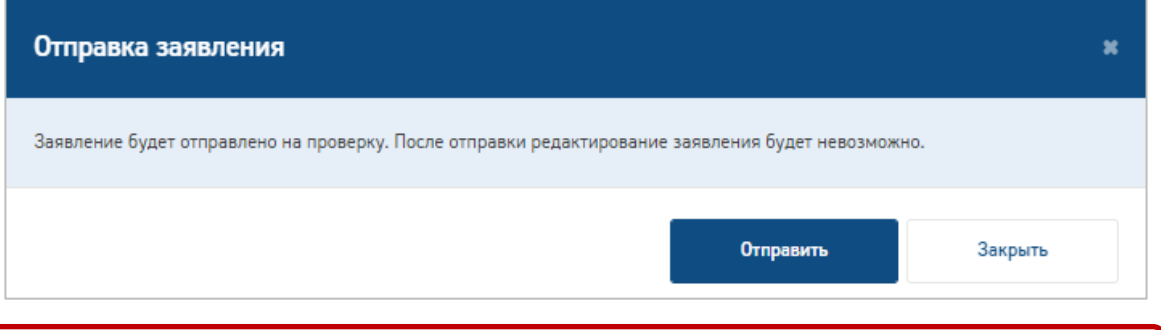

!!! После отправки на проверку комплектности доступ на редактирование будет закрыт.

После подтверждения отправки отобразится сообщение об успешной подаче заявления.

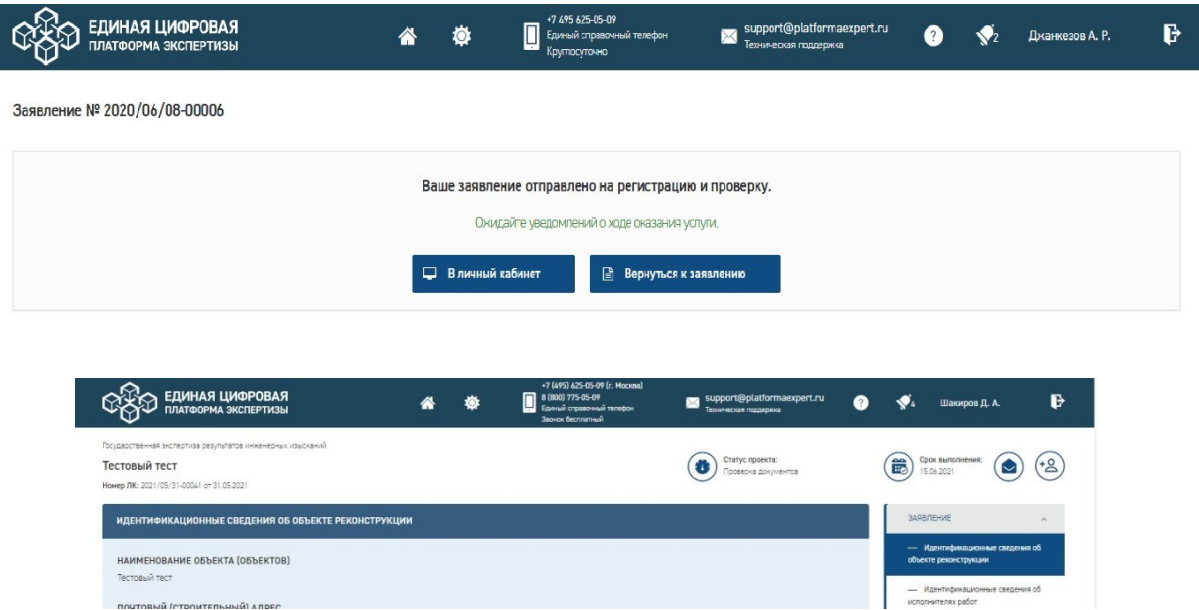

Срок выполнения отражает плановую дату завершения текущего статуса согласно регламентным срокам.

<span id="page-16-0"></span>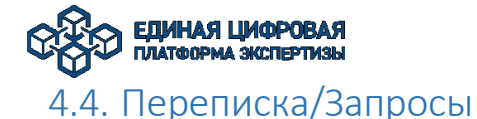

В разделе **Переписка/Запросы** заявитель может работать с входящей и исходящей корреспонденцией.

Для отправки корреспонденции нужно нажать кнопку **[Написать письмо]**. Отобразится модальная форма добавления письма.

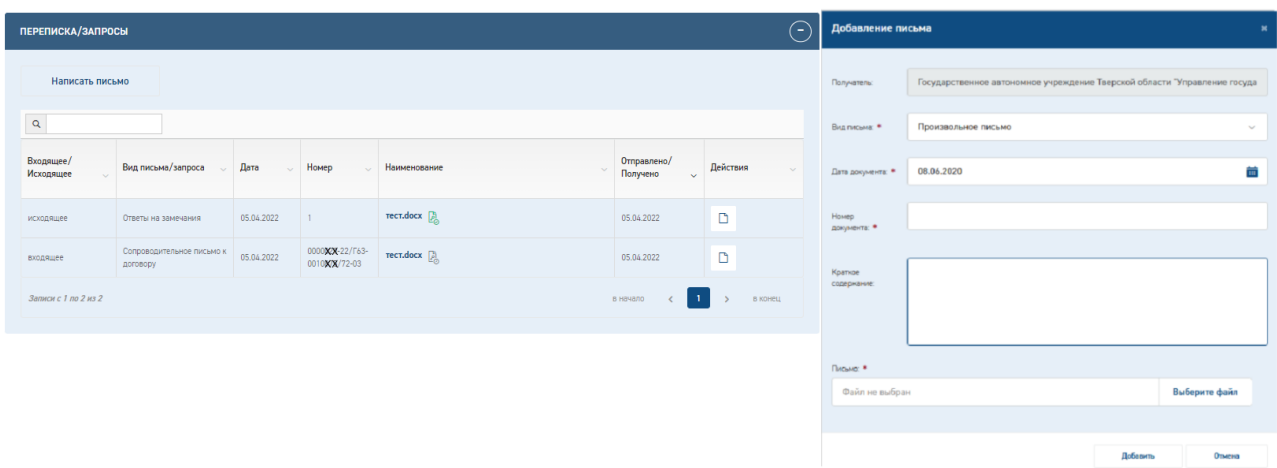

Требуется заполнить все обязательные поля и загрузить файл письма. После нажатия кнопки **[Добавить]** письмо отобразится в таблице корреспонденции.

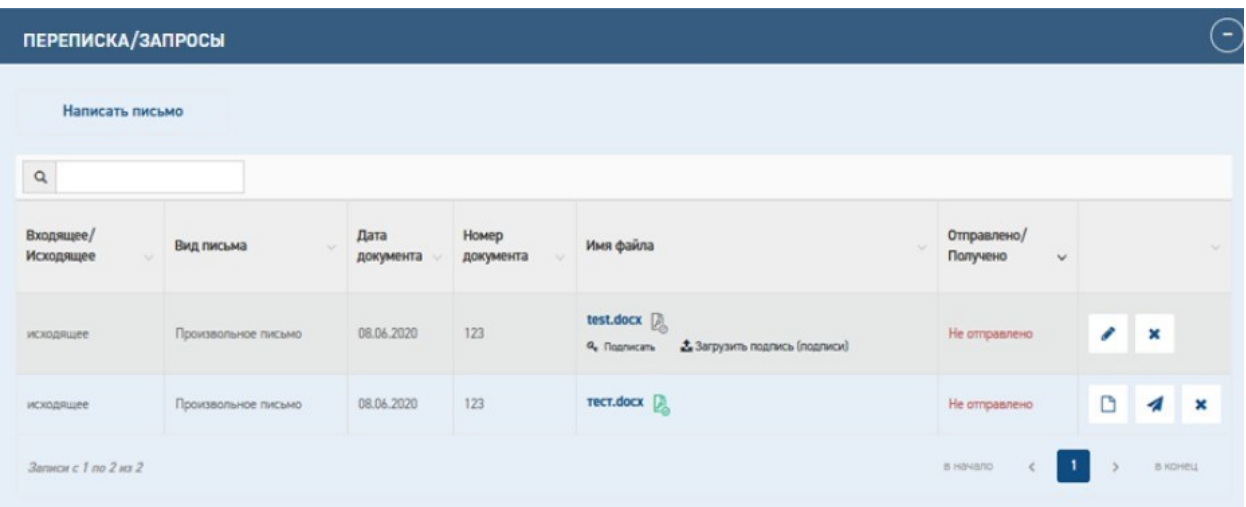

Ненаправленное письмо можно отредактировать ( $\bullet$ ) или удалить ( $\bullet$ ), подтвердив

удаление в диалоговом окне.

Для отправки письмо необходимо подписать УКЭП. Для подписания доступны следующие способы:

- загрузить подписанный файл;
- подписать файл в браузере (кнопка «Подписать»)
- загрузить файл подписи (кнопка «Загрузить подпись»).

Подписанный файл можно отправить (4).

Отправленный файл доступен для скачивания, информация о письме доступна для просмотра  $(\Box)$ .

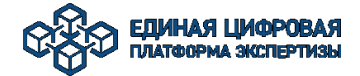

## <span id="page-17-0"></span>4.5. Копирование заявлений

Предусмотрен функционал копирования заявлений.

Для того, чтобы скопировать заявление необходимо нажать на кнопку самой нижней части заявления. После чего откроется выбор: «**Скопировать заявление**»

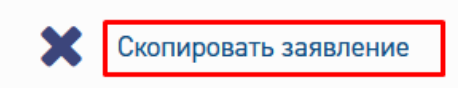

По нажатию на кнопку **«Скопировать заявление»**, всплывает модальное окно с выбором: «**Копировать только данные заявления»/«Копировать заявление с документацией**»

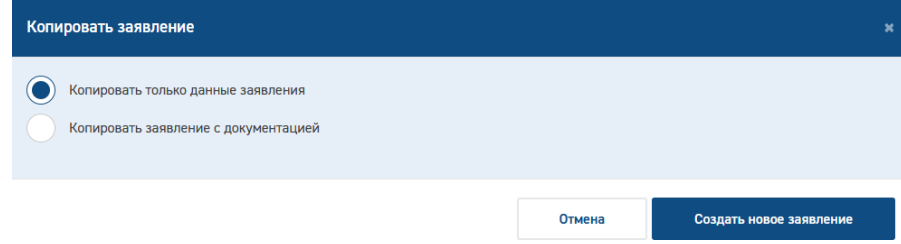

«**Копировать только данные заявления**» - копируется интерактивная форма заявления

«**Копировать заявление с документацией**» - копируется интерактивная форма заявления и загруженная документация

!!! При условии копирования заявления с документацией, изменение полей **«Вид строительства»**, **«Цель обращения»**, **«Вид объекта экспертизы»** становится недоступно.

Для того, чтобы удалить заявление необходимо нажать на кнопку (  $\equiv$ ) в самой нижней части заявления. После чего откроется выбор: **«Удалить заявление»**

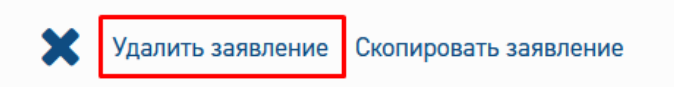

Возможность удаления черновика заявления доступна в статусе **«Формирование»**, до

отправки заявления на проверку.